Name\_\_\_\_\_\_\_\_\_\_\_\_\_\_\_\_\_\_\_\_\_\_\_\_\_\_\_\_\_\_\_\_

Date

# \_\_\_\_\_\_\_\_\_\_ **Flash – Lesson 2 – Drawing Tools, The Basics Assignment**

In order to show that you understand how to use the basic tools in Flash, you are going to create several shapes or objects. When you have finished your object, you will take a screen shot (Shift-Command-4) and then place the screen shot on the google document, label the shape and adjust the picture size so you can fit more than one image on the screen. Pay close attention to the directions.

## Task #1 - Heart

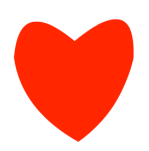

Create a heart using only the rectangle tool, free transform tool, the arc cursor and the corner cursor. Use a color other than red, and no stroke color.

Task #2 – Create a check mark

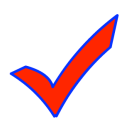

Create a checkmark using only rectangle tool, free transform tool, the arc cursor and the corner cursor. Include a stroke with a thickness of 6.0, using contrasting colors for the fill and stroke.

## Task #3 – Create a cartoon eye

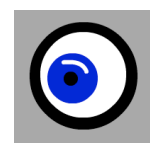

Create a cartoon eye using perfect circles and a line tool. Remember to use the shift key when drawing the circle and sometimes it is better to draw the circles, then move them together rather than trying to do it all at once.

### Task #4 – Create a race car

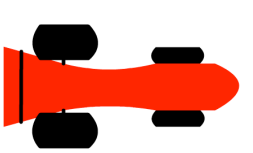

Create a race car using any shapes tool (except the primitive ones). Be creative and test your drawing ability. Try using the line tool to decorate the race car – check the weights and colors.

### Task #5 – Create clipart

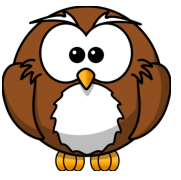

Look through clipart on google images. Notice how the clipart is design with shapes. Choose one that you would like to replicate in Flash. Take a screen shot of the clipart, so you have the original. Then replicate it in Flash and screen shot that too for your Google Doc. Put both pictures on your document.